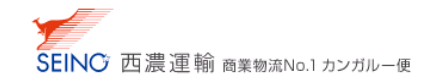

j A-3 送り状 連続フラット原票\_専用プリンタ設定

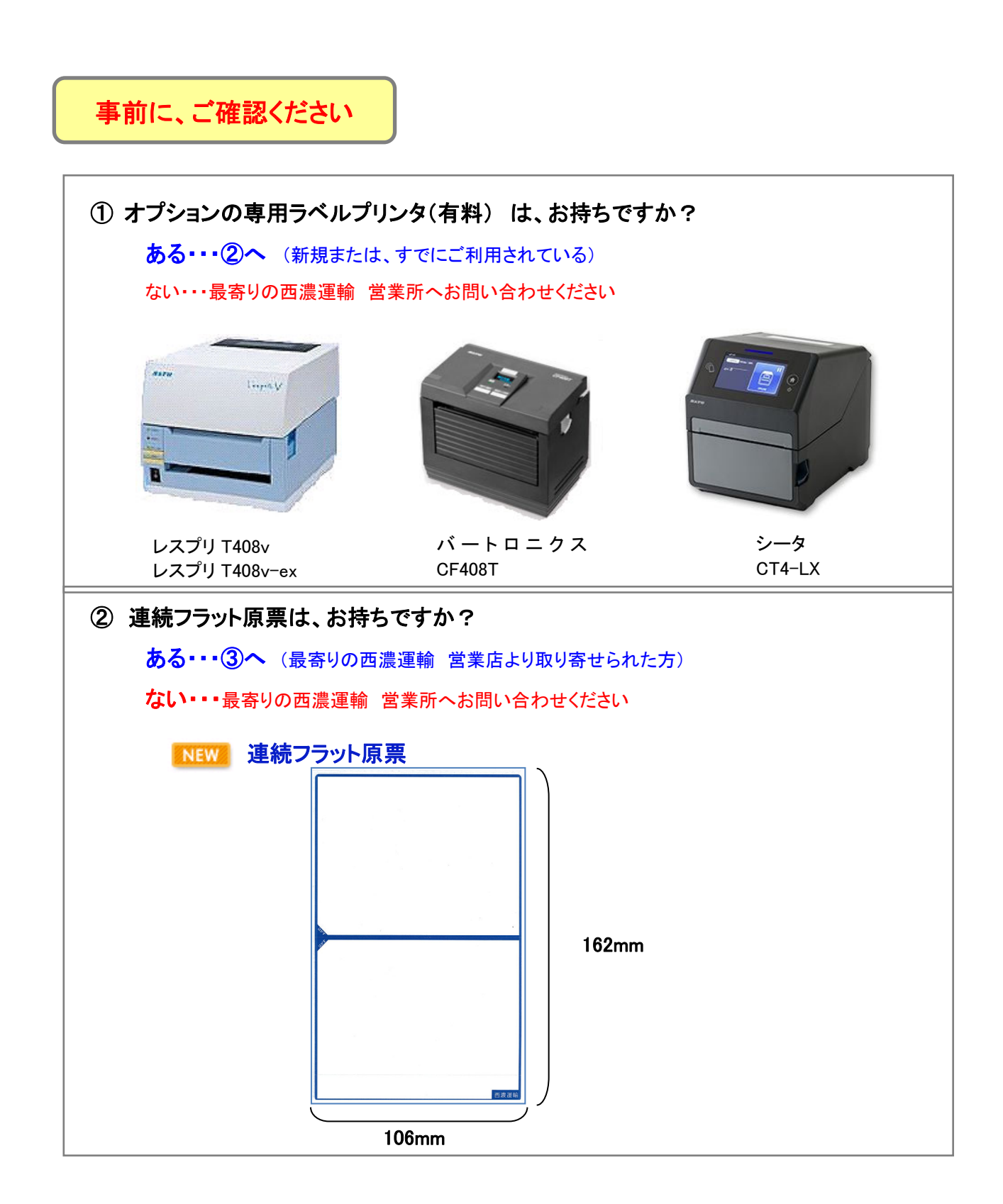

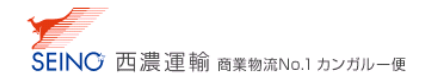

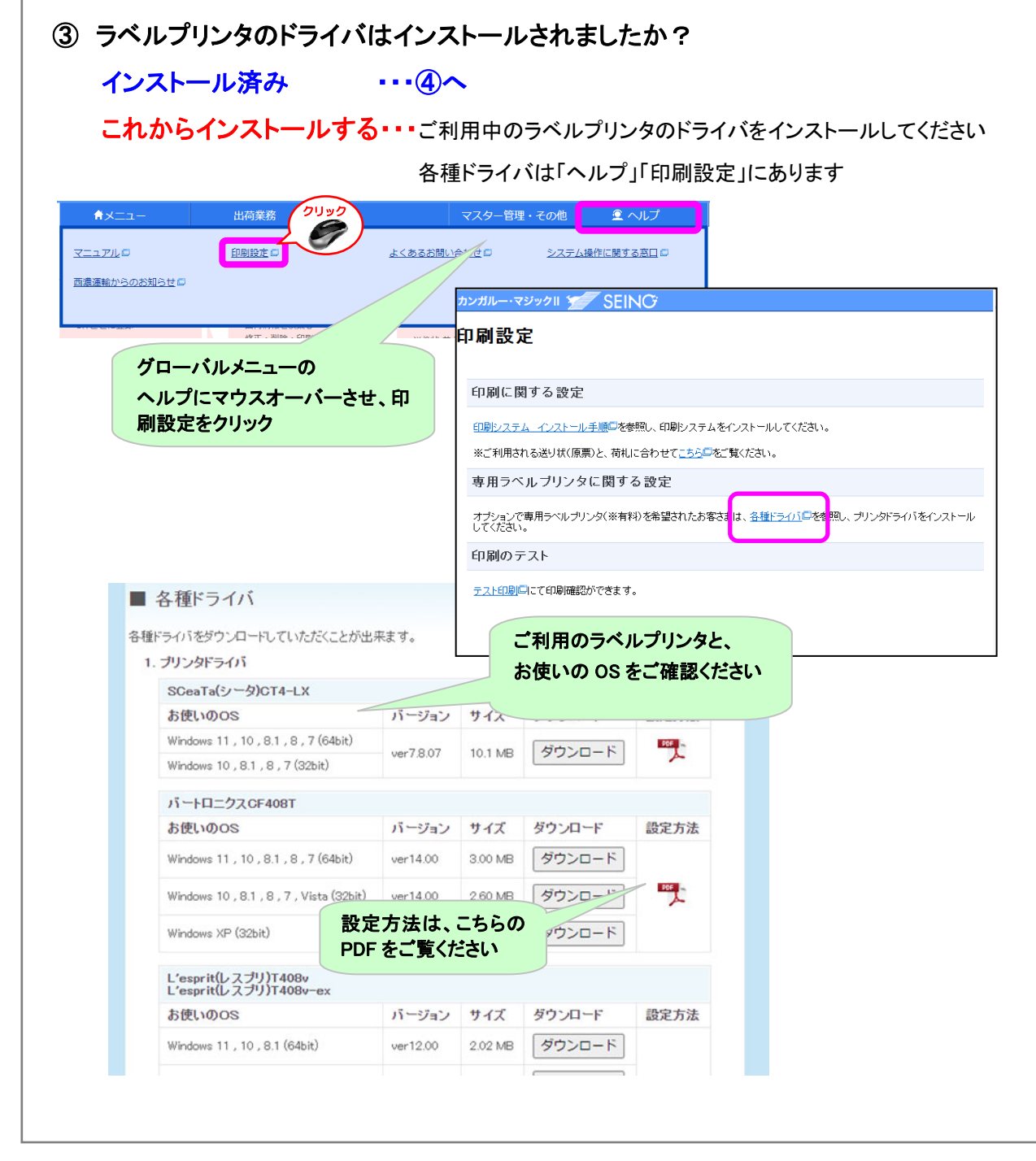

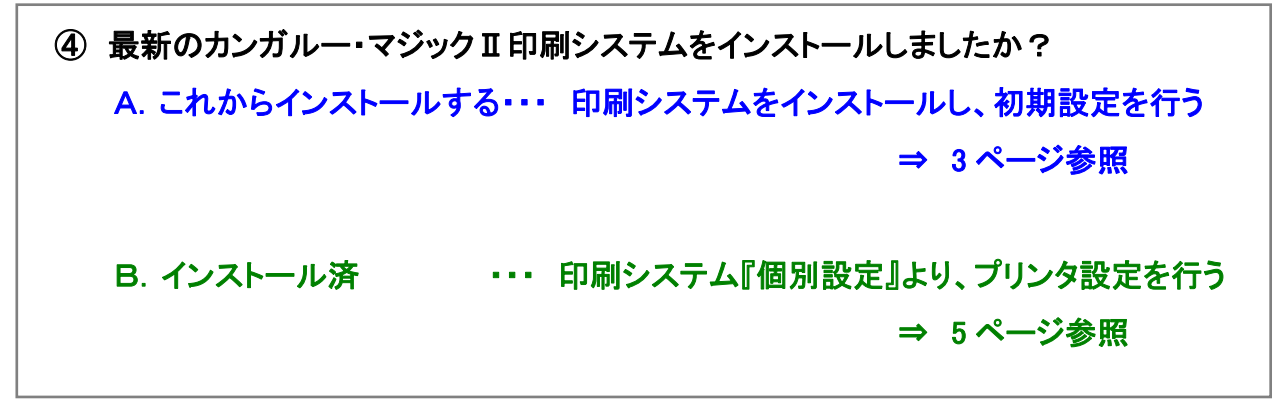

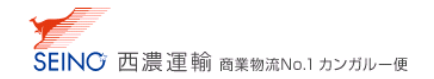

# ④-A.印刷システム をインストールし、『初期設定手順』を行う

1. 印刷システムのインストール方法については、A-2 印刷システムの設定 をご覧ください

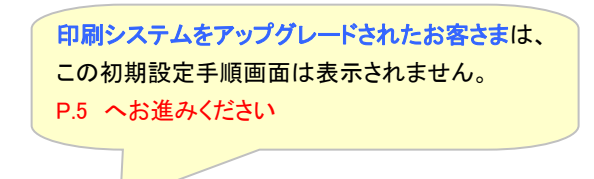

2. 自動的に、印刷システム『初期設定手順』 画面が表示されるので、 次へ をクリック

 $\mathbb{R}^n$ 

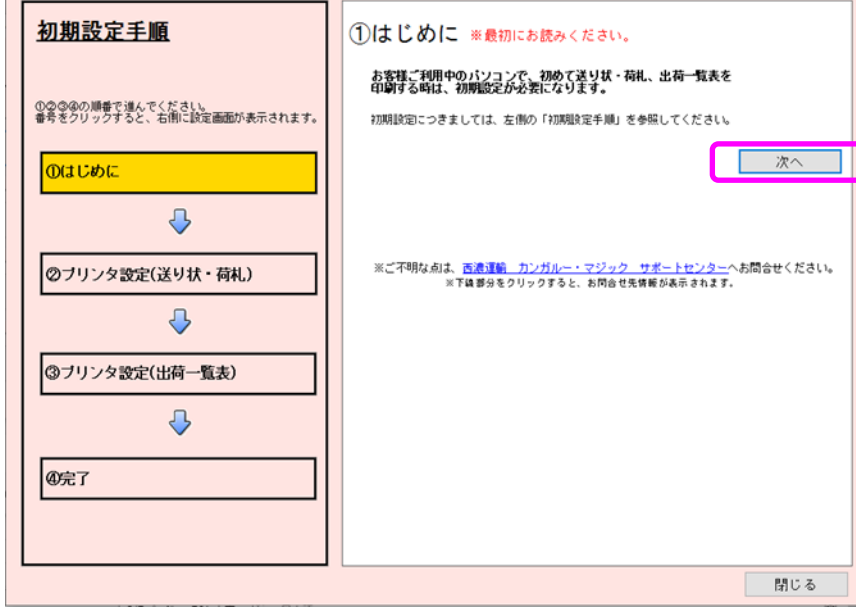

2. 利用フォーム「003\_連続フラット原票」を選択し、次へ をクリック

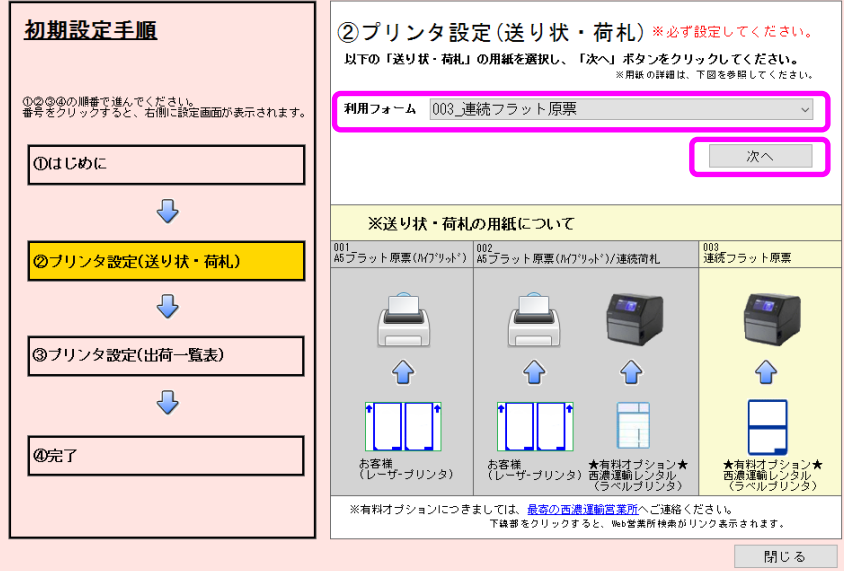

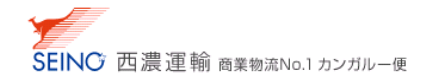

3.お使いのラベルプリンタを一覧の中から選択(①)します

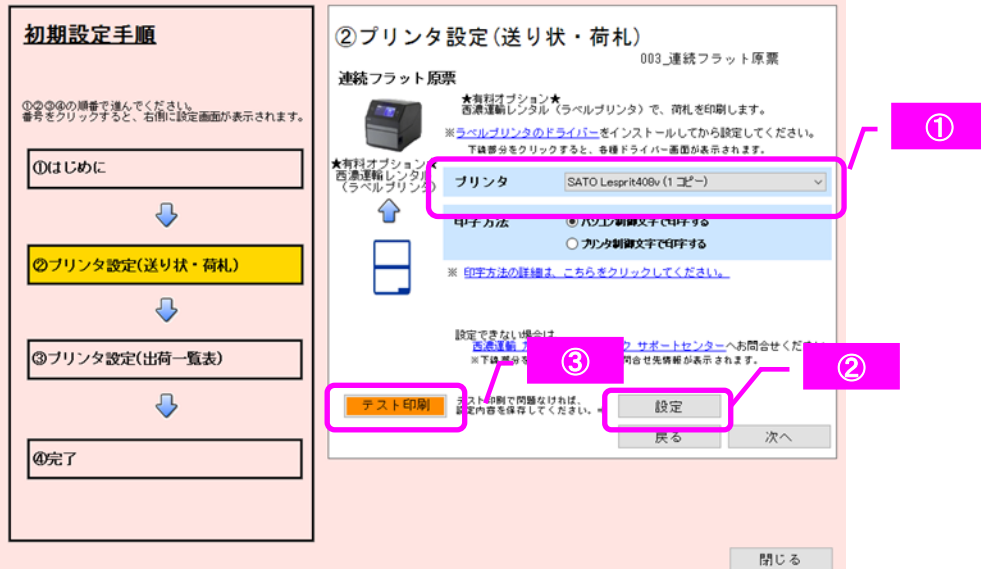

- 4. 設定 (2) をクリック
- 5. お使いのラベルプリンタに連続フラット原票をセットし、電源ランプとオンラインランプが点灯している事を確認し、 テスト印刷 (3) をクリック
- 6. | 次へ をクリックし、同様の手順で「プリンタ設定(出荷一覧表)」を設定してください
- 7. 全ての設定が終わりましたら、 明じる おクリックして終了してください

⇒ P.6 へお進みください

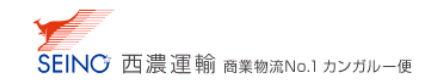

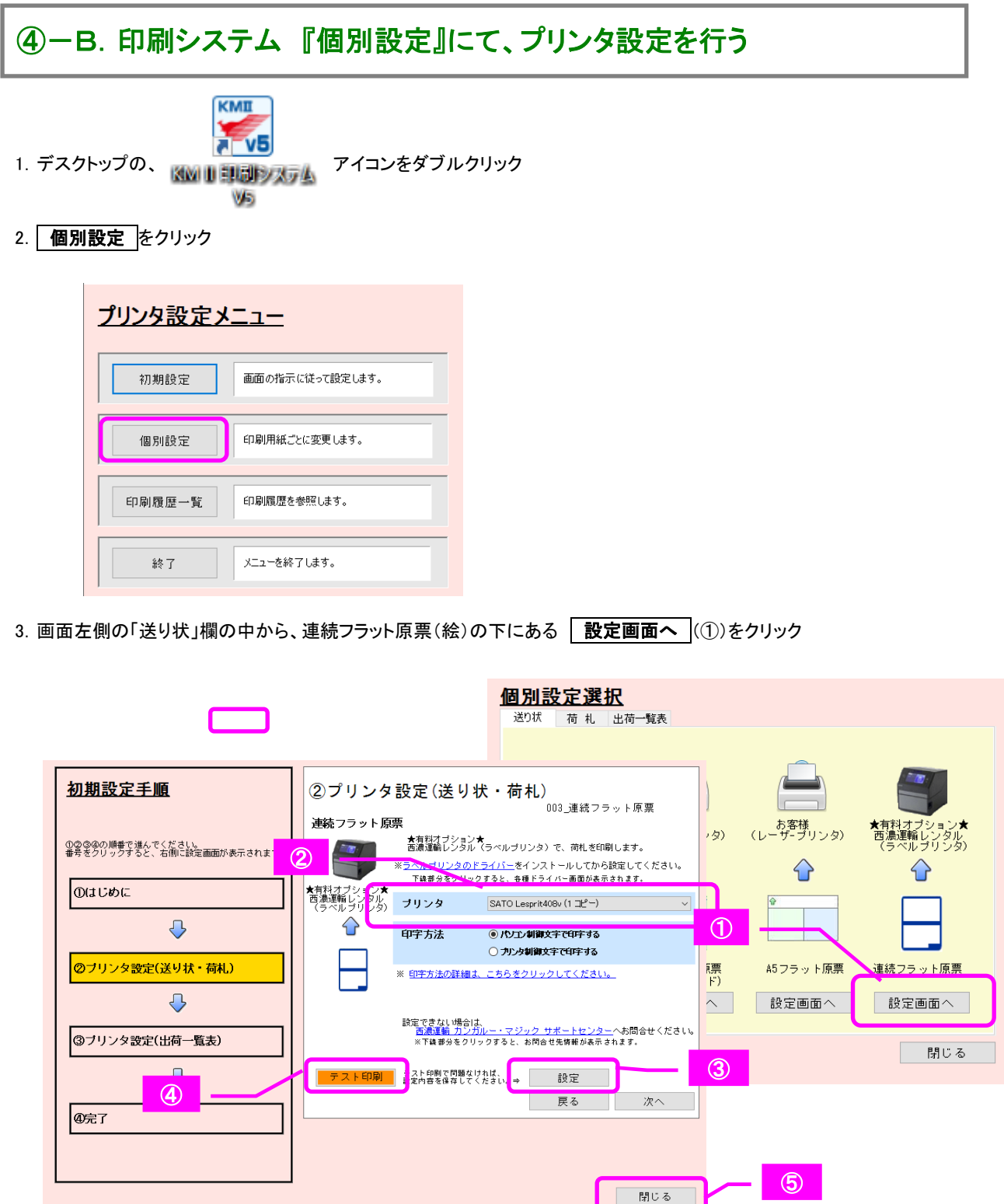

4. お使いのラベルプリンタを一覧の中から選択(2)し、ラベルプリンタに連続フラット原票をセットします

- 5. 設定 (3)をクリック
- 6. 電源ランプと、オンラインランプが点灯している事を確認し、 テスト印刷 (4) をクリック
- 7.正常に印刷が出たことを確認し、 閉じる (⑤)をクリックして終了してください

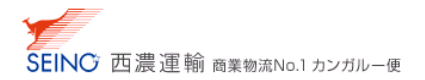

### カンガルー・マジックⅡメニュー 基本設定にて初期値を設定する

「省略帳票類印刷方法」欄にある「送り状」の初期選択値として 運続フラット原票\_専用プリンタ▼を選択し、

修正 をクリック

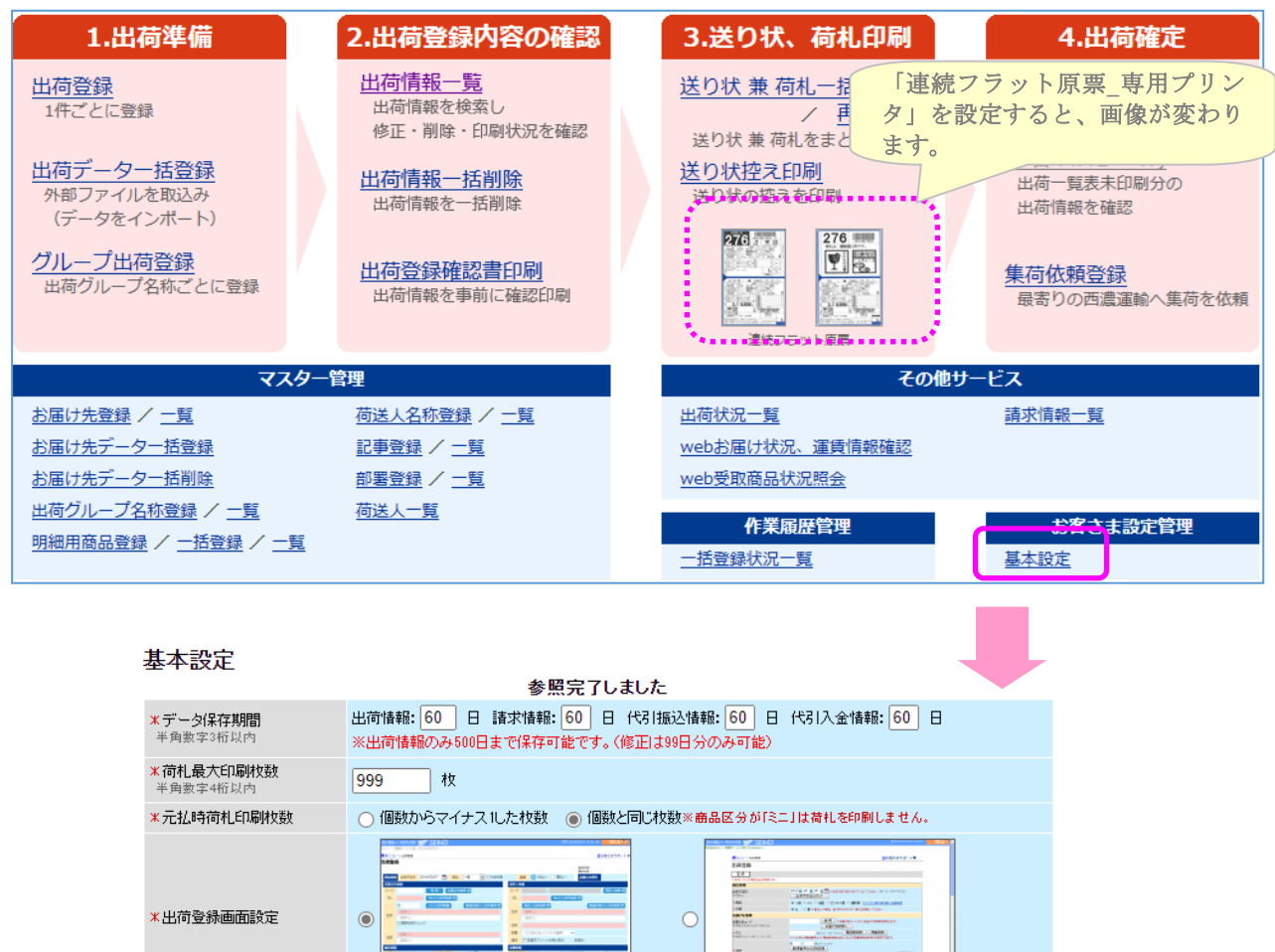

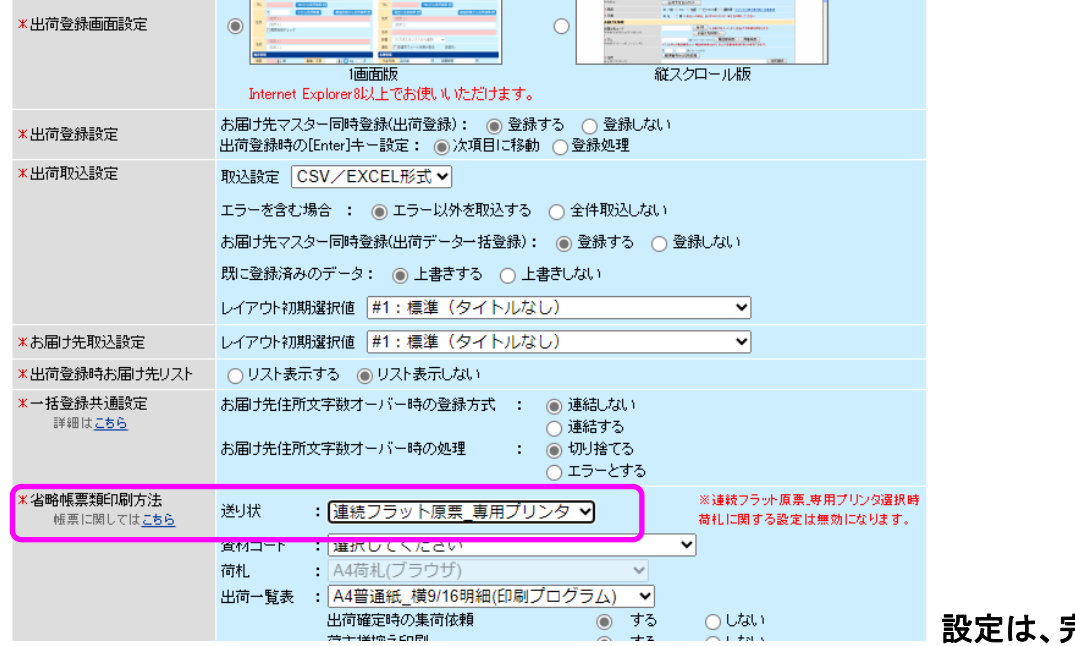

設定は、完了です

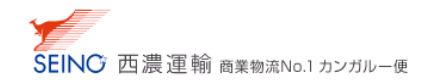

#### 出荷登録 ⇒ 送り状 兼 荷札印刷 ⇒ 出荷準備

- 1.出荷登録(表示例:すぐに印刷)を行なうと、「出荷登録確認」画面が表示されます
- 2. 専用ラベルプリンタが「オンライン」状態になっている事を確認し、 送り状 兼 荷札印刷
	- をクリック

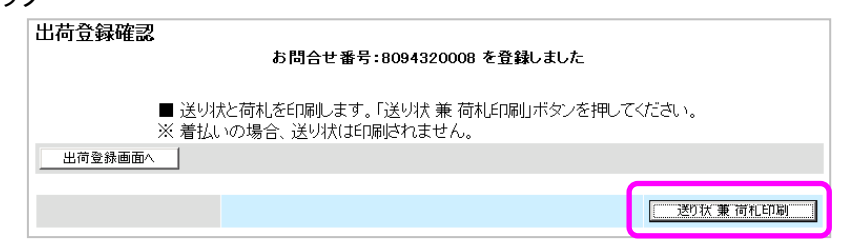

- 3. ファイルのダウンロード画面にて、ファイルを開く をクリック
- 4. 送り状/荷札が次のように印刷されます 出荷される商品に貼り、出荷してください

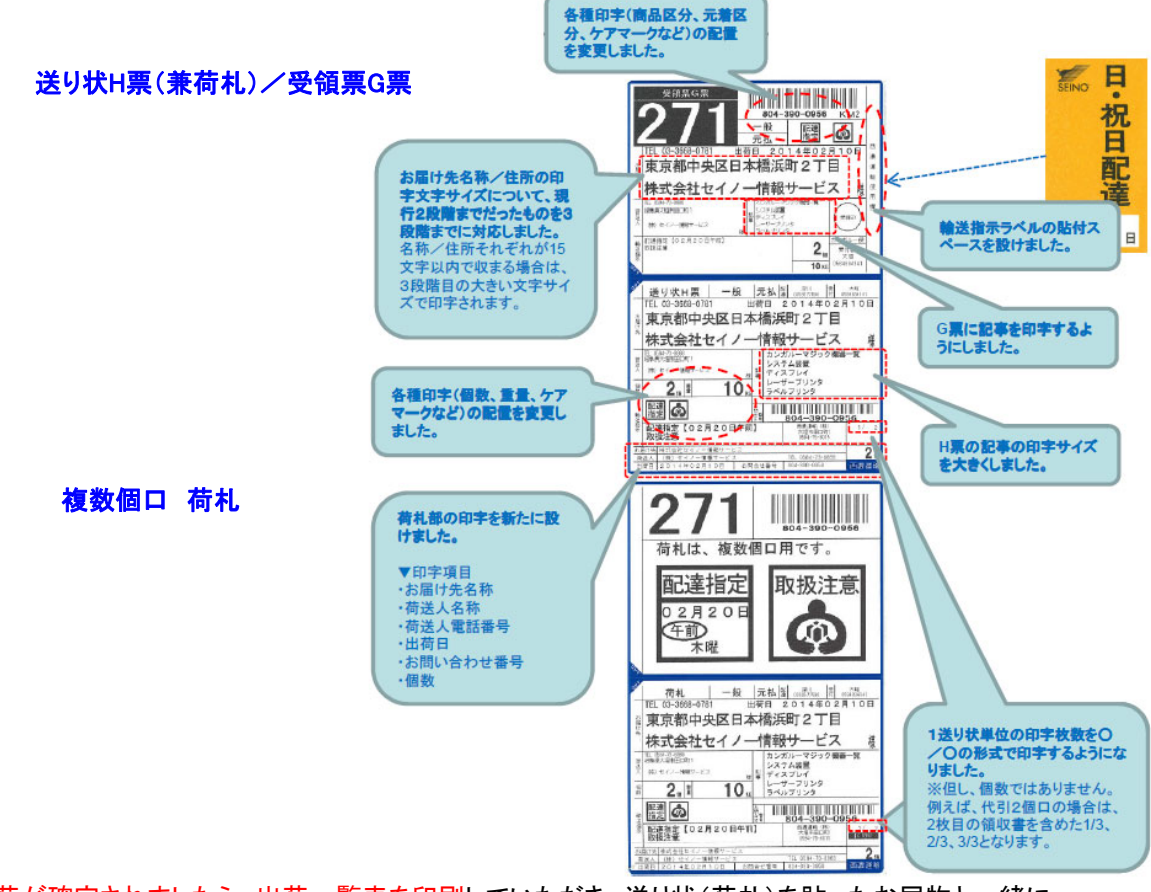

5.出荷が確定されましたら、出荷一覧表を印刷していただき、送り状(荷札)を貼ったお届物と一緒に

出荷一覧表(ドライバー控)を、西濃運輸集荷ドライバーへお渡しください

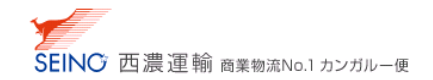

## 連続フラット原票の特徴と、貼付方法

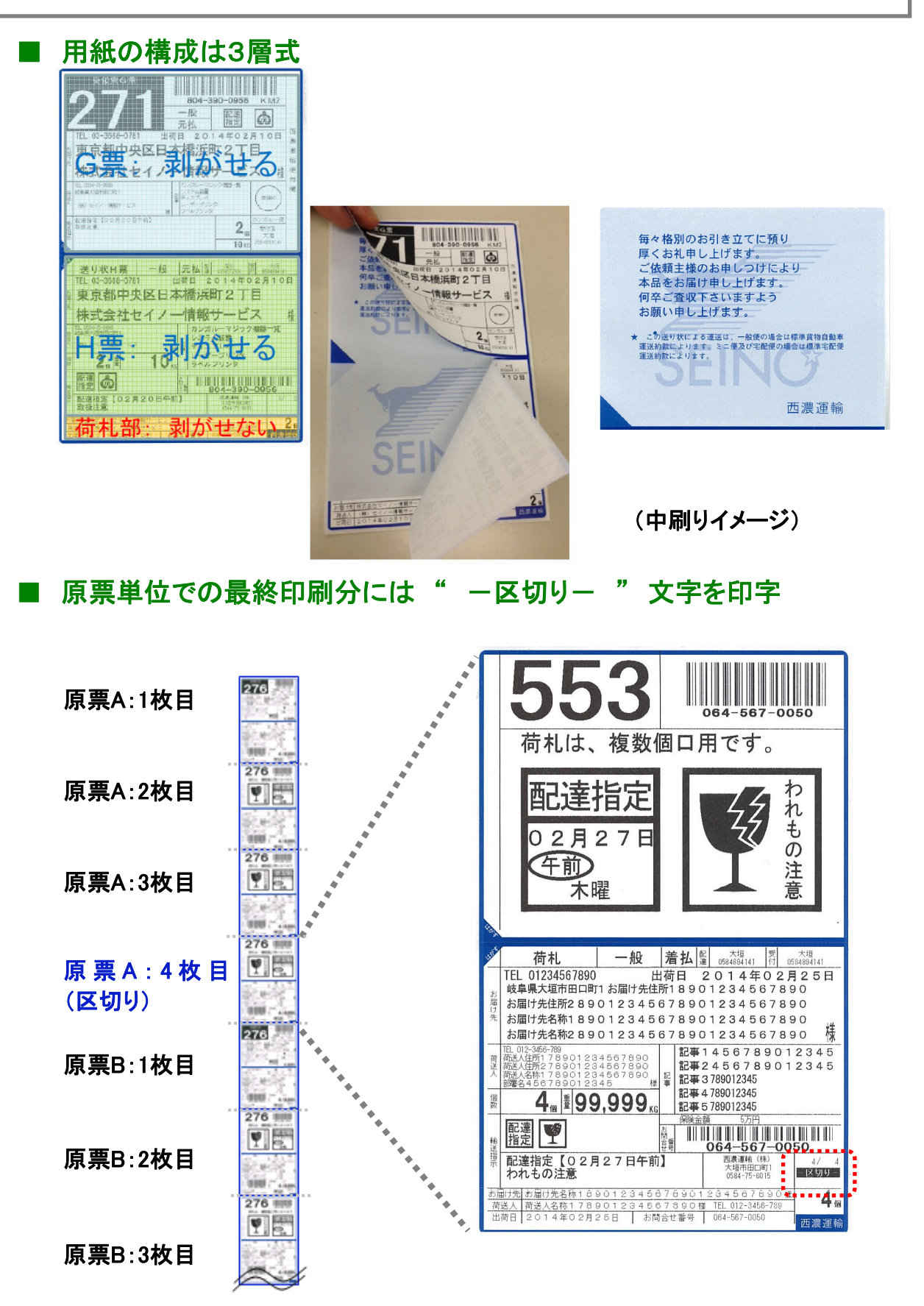

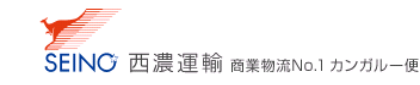

## ■ 出荷登録時の輸送指示に合わせて、送り状(荷札)にケアマークを印字

※ 最大 2 つです (それ以上の場合は、別途シール貼付にてご対応ください)

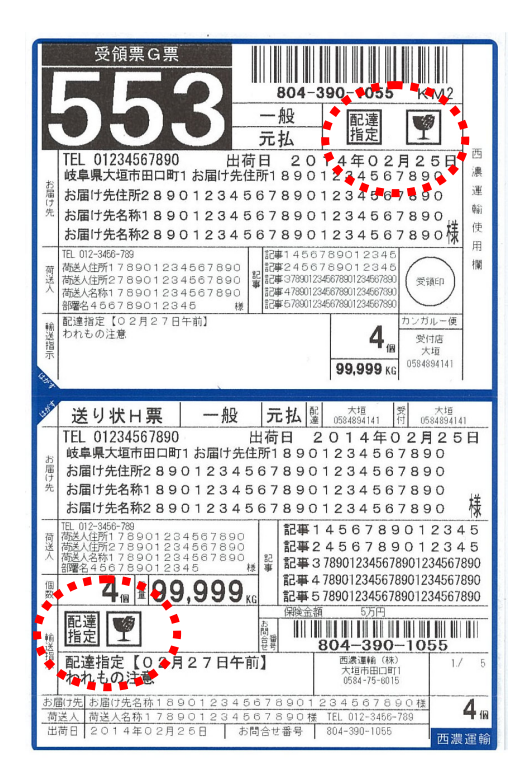

送り状H票(兼荷札)/受領票G票 ねんちょう あいしゃ 複数個口 荷札

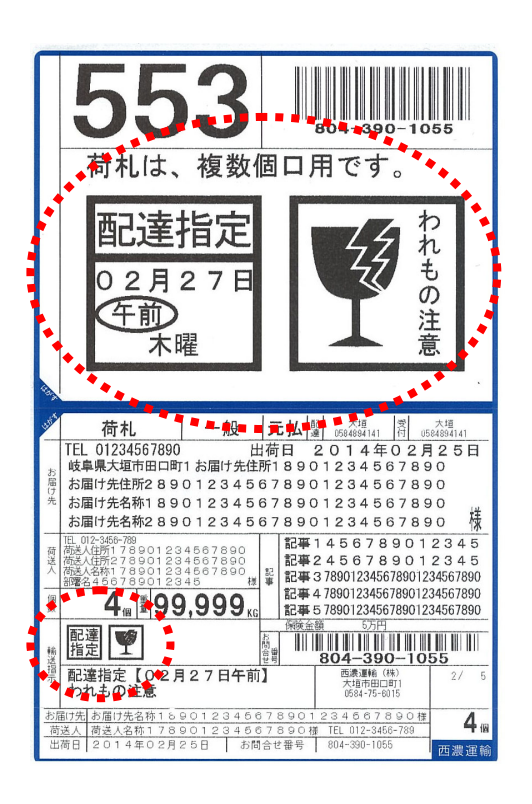

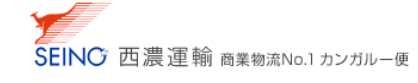

### ■ 例 一般 元払 4個口 の 印字サンプル と 貼付方法

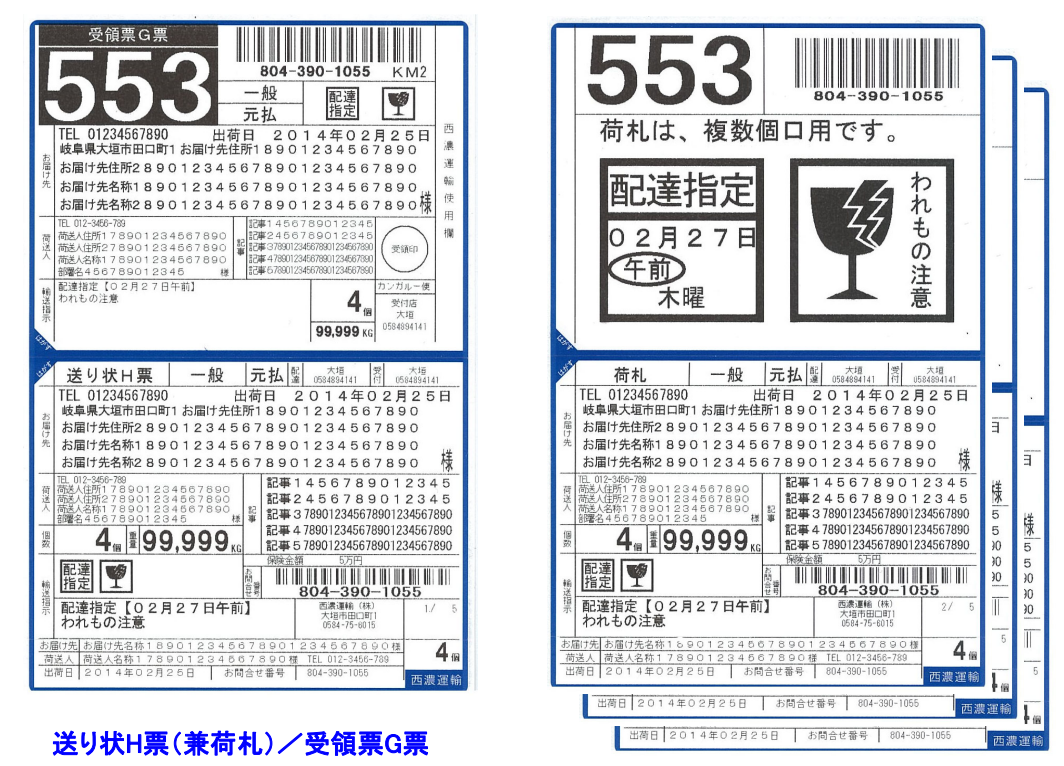

個口荷札(3枚)

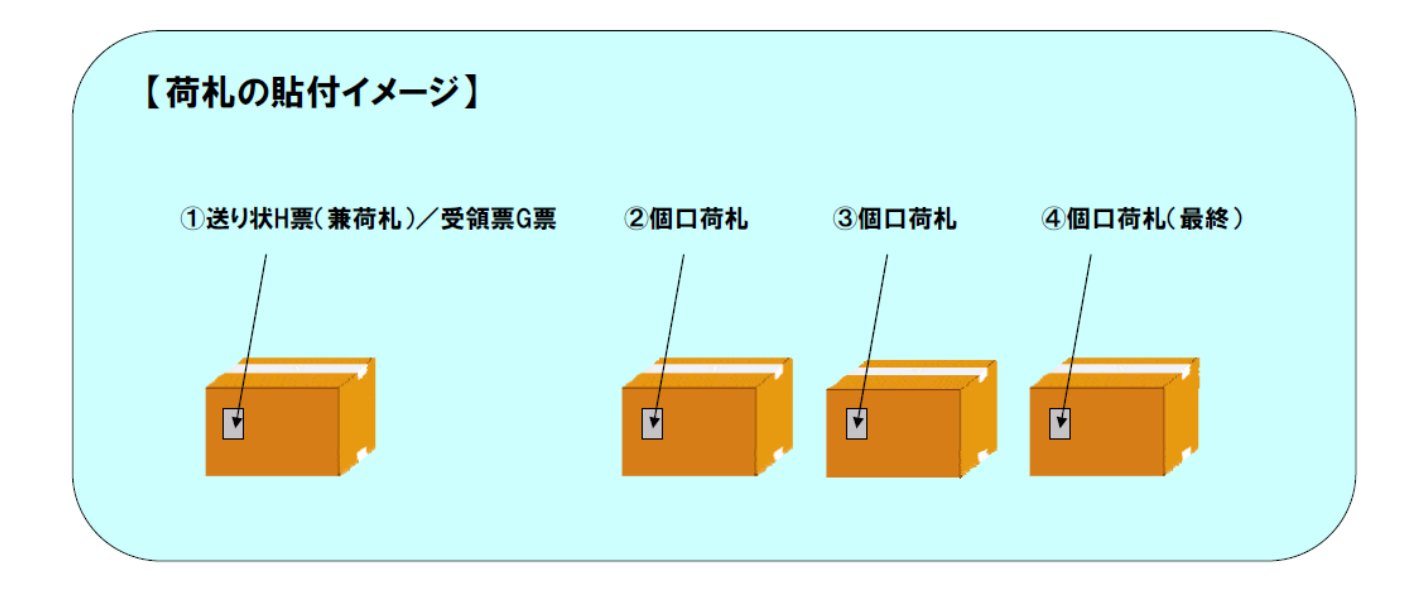

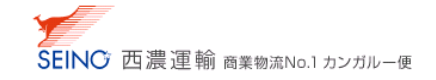

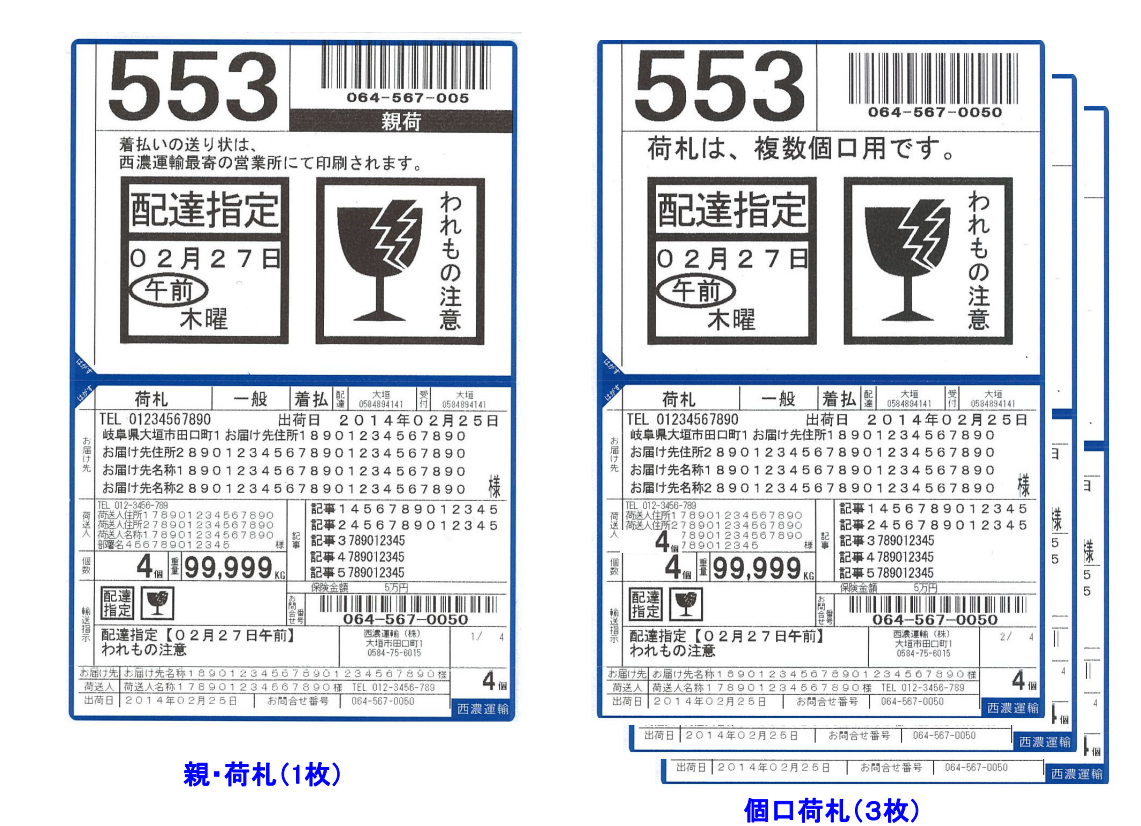

#### ■ 例2 一般 着払 4個口 の 印字サンプル と 貼付方法

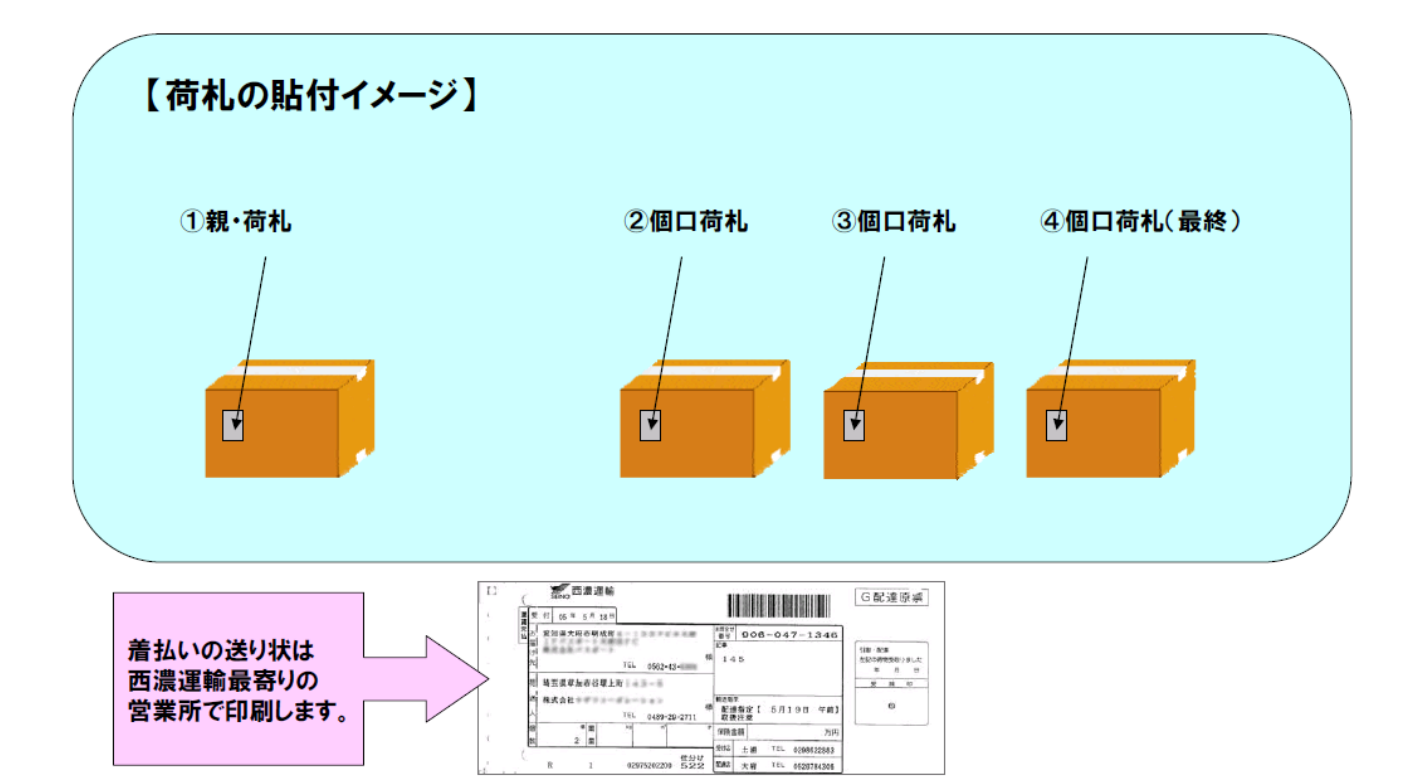

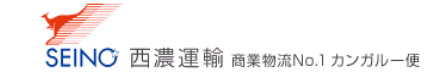

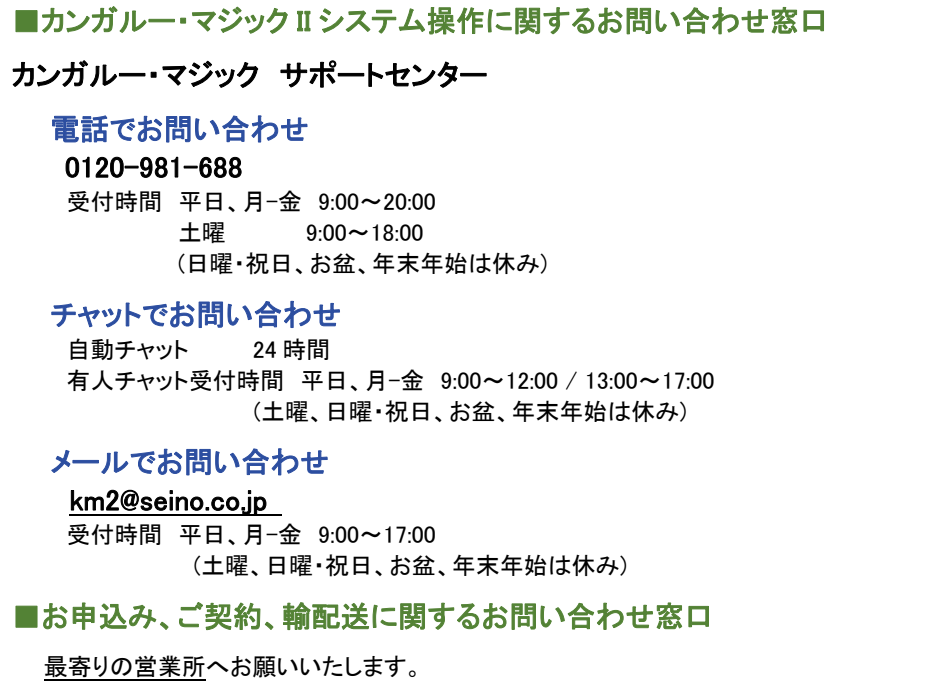